# **Dokumentverwaltung**

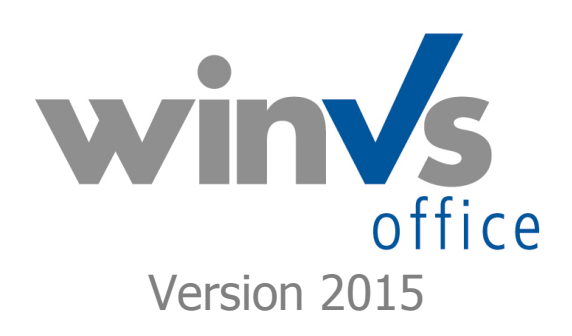

Software für die Versicherungsund Finanzverwaltung

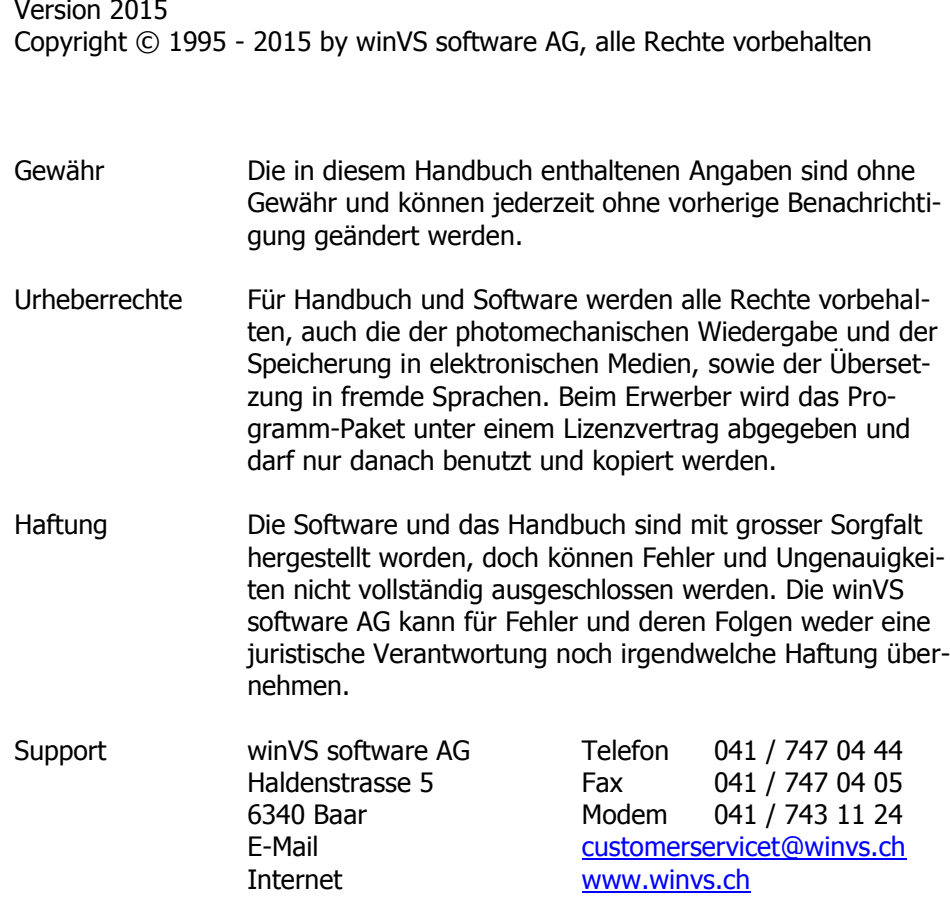

# <span id="page-2-0"></span>1. Inhaltsverzeichnis

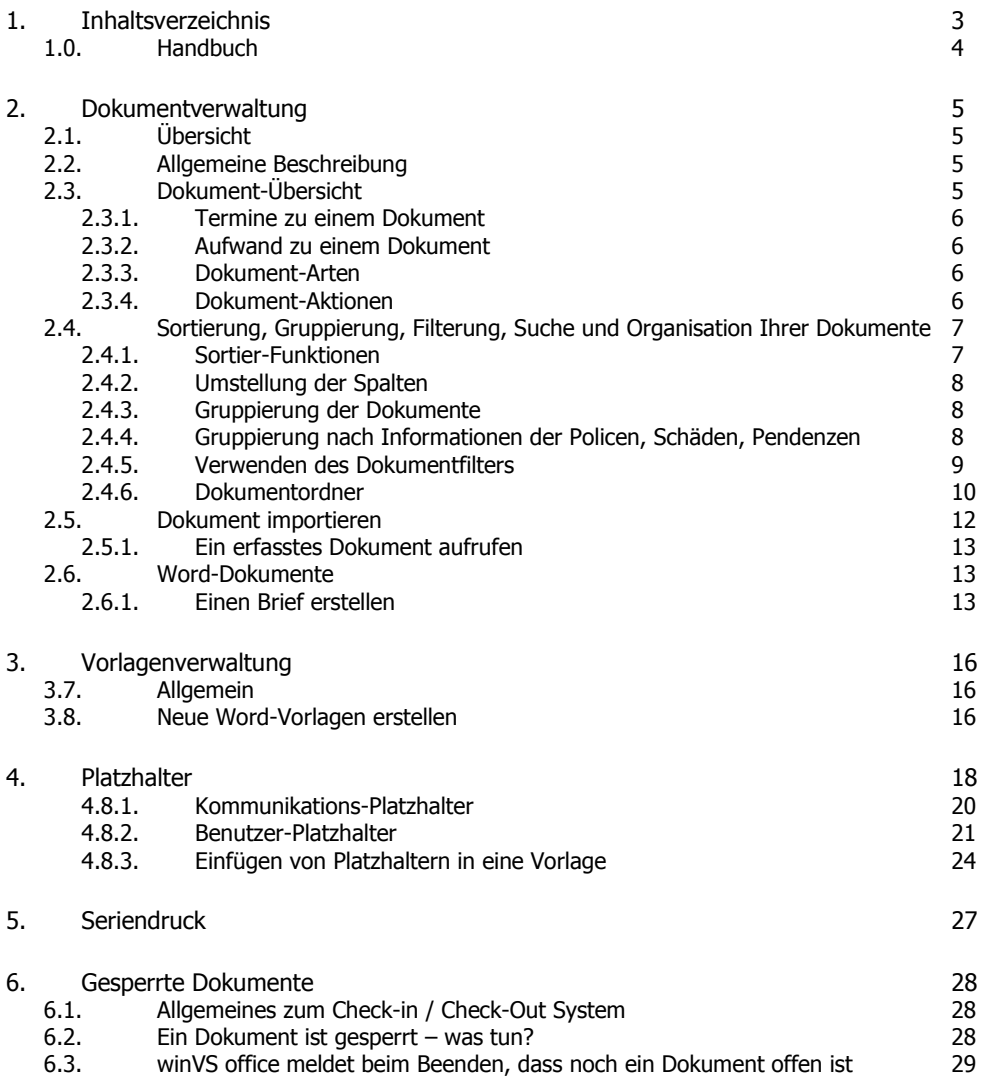

# <span id="page-3-0"></span>1.0. Handbuch

Dieses Handbuch ist ein Teil der gesamten Dokumentation und behandelt im speziellen die Provisionen/Courtagen-Verwaltung von winVS office.

Wir sind an Ihrer Meinung über die Verwendbarkeit dieses Handbuchs sehr interessiert; denn letztendlich sind Sie der Personenkreis, der zählt und für den wir diese Arbeit leisten.

Bitte senden Sie jegliche Mitteilungen zu diesem Thema an :

winVS software AG Kundenberatung Haldenstrasse 5 6340 Baar / Schweiz

Tel. 041 747 04 44 customerservice@winvs.ch

Ihre Anregung, - ja auch ihre Kritik - werden uns unterstützen, ein noch benutzerfreundlicheres Handbuch bei der nächsten Ausgabe erstellen zu können.

# <span id="page-4-0"></span>2. Dokumentverwaltung

# <span id="page-4-1"></span>2.1. Übersicht

Die winVS Dokumentverwaltung bietet einen komfortablen und einfachen Weg um alle Ihre Dokumente zu verwalten. Sie können verschiedene Dokumente direkt hinter einer Adresse, einer Police, eines Schadenfalls oder einer Pendenz ablegen. Eine Übersicht zeigt Ihnen die gespeicherten Dokumente an. Mittels Vorlagen können Sie Ihre Standardbriefe leicht erstellen und sogar Daten aus winVS office in Ihren Brief einfliessen lassen.

# <span id="page-4-2"></span>2.2. Allgemeine Beschreibung

Die winVS Dokumentverwaltung kann alle Arten von Dateien beinhalten, für welche ein entsprechendes Programm installiert ist mit dem winVS office kommunizieren kann. Sie können nicht nur bestehende Dokumente einbinden sondern auch neue Dokumente aufgrund von Vorlagen erstellen. Ebenso wie Dokumente können Sie auch die Vorlagen selber gestalten oder bestehende Vorlagen einbinden. Mittels vordefinierter Platzhalter in einer Vorlage können danach Daten aus winVS office direkt in ein Microsoft Word Dokument übertragen werden.

# <span id="page-4-3"></span>2.3. Dokument-Übersicht

Bei einer Adresse, einer Police, einem Schadenfall oder einer Pendenz können Sie die Dokumentverwaltung aufrufen und erhalten eine Auflistung der in diesem Bereich enthaltenen Dokumente. Diese Übersicht beinhaltet pro Dokument eine Kurzzeile mit den Angaben zum Dokument. Diese Angaben können Sie selber erfassen.

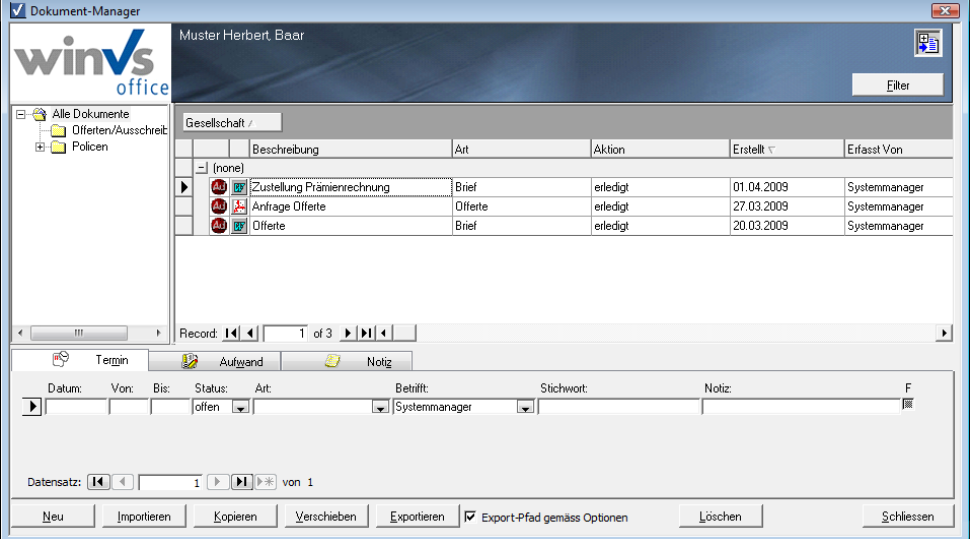

# **Tipp: Mit rechtsklick können Sie die Eigenschaften jedes Dokuments ändern`**

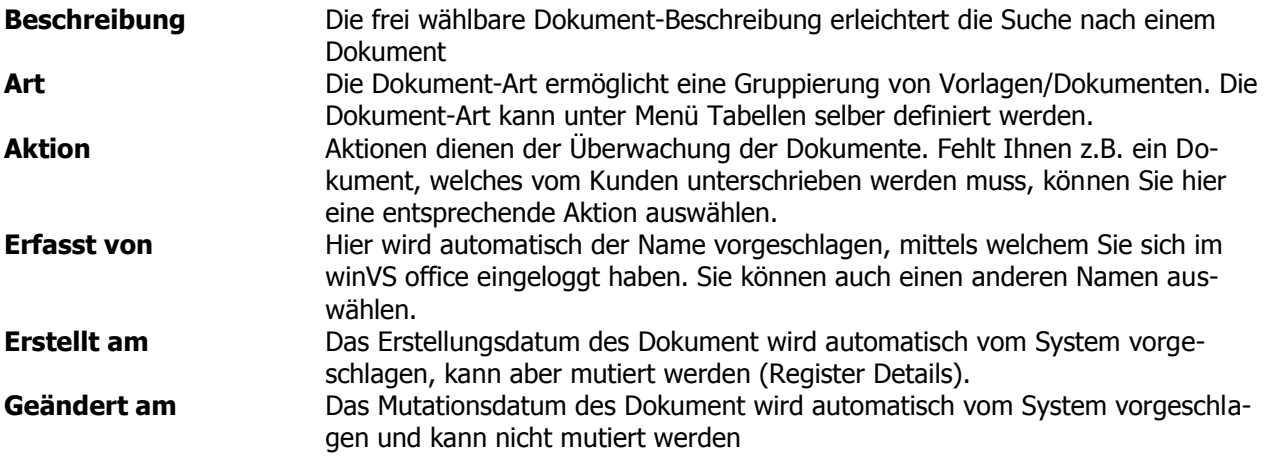

## <span id="page-5-0"></span>2.3.1. Termine zu einem Dokument

Pro Dokument können Sie ein oder mehrere Termine erfassen. Wenn ein Termin fällig wird, wird dieser automatisch beim Aufstarten von winVS office angezeigt (kann unter Extras-Optionen deaktiviert werden).

Die Anzahl der Termine ist uneingeschränkt. Diese werden in die allgemeine Terminverwaltung mit einbezogen und können über die Funktion "Termin-Manager" im Menü "Daten" verwaltet werden.

#### <span id="page-5-1"></span>2.3.2. Aufwand zu einem Dokument

Zu einem Dokument können Sie analog der Termine auch den entsprechenden Aufwand eintragen.

### <span id="page-5-2"></span>2.3.3. Dokument-Arten

Dokument-Arten helfen Ihnen, Dokumente oder Vorlagen zu gruppieren und sie leichter aufzufinden. Unter Menü Tabellen – Dokument – Art können Sie die Arten ergänzen, abändern oder löschen.

Es können nur die Dokumentarten gelöscht werden, welche in keinem Dokument zugewiesen sind.

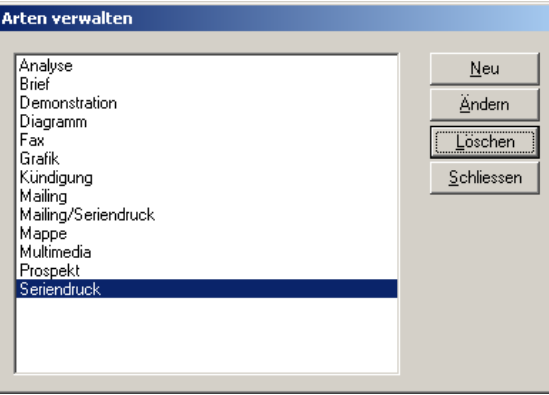

## <span id="page-5-3"></span>2.3.4. Dokument-Aktionen

Mittels Dokument-Aktionen können Sie die weiteren Schritte für das Dokument kennzeichnen. Wenn Sie bei der Aktion das Häkchen "Termin notwendig" anklicken, springt winVS office beim zuweisen dieser Aktion in einem Dokument automatisch auf eine neue Termin-Linie, sodass Sie ohne weitere Mausklicks direkt einen neuen Termin erfassen können.

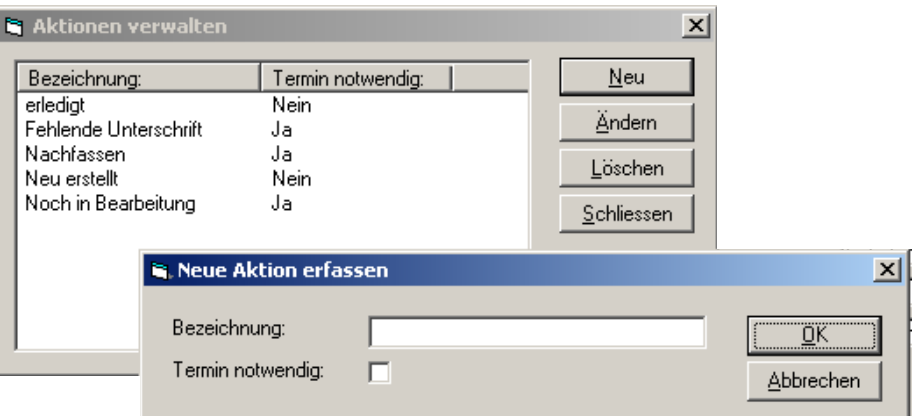

<span id="page-6-0"></span>2.4. Sortierung, Gruppierung, Filterung, Suche und Organisation Ihrer Dokumente

Der Dokument-Manager bietet hervorragende Möglichkeiten um Ihre Dokumente besser organisieren und auffinden zu können.

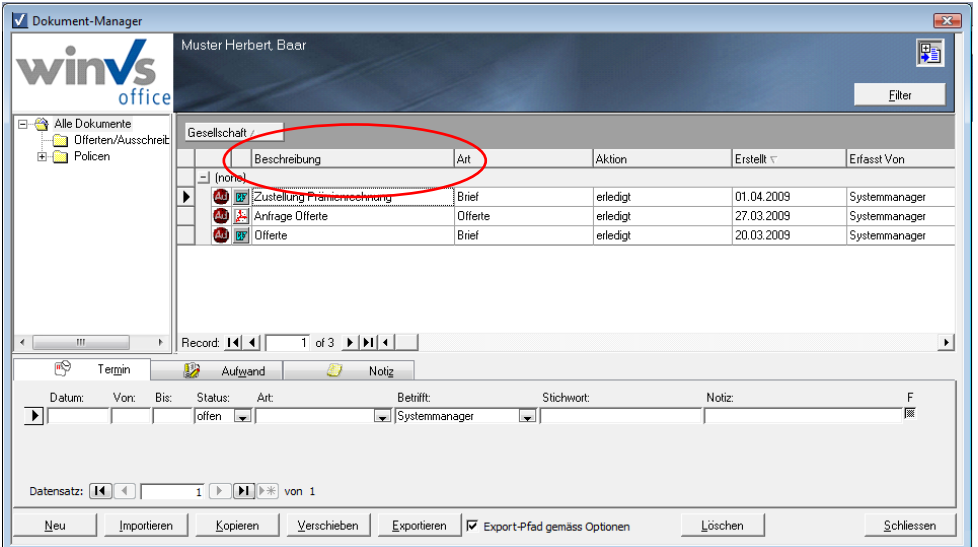

<span id="page-6-1"></span>2.4.1. Sortier-Funktionen

Mit Klick aufeine Spaltenbeschriftung werden die Dokumente aufsteigend sortiert. Klicken Sie erneut auf diese Spaltenbeschriftung, werden die Dokumente absteigend sortiert.

#### <span id="page-7-0"></span>2.4.2. Umstellung der Spalten

Die Spaltenreihenfolge ist nicht fix vorgegeben sondern kann beliebig geändert werden.

Sie können eine Spalte anklicken und halten und zwischen zwei andere Spalten ziehen. Lassen Sie die Maus los, wird die Reihenfolge der Spalten entsprechend geändert.

<span id="page-7-1"></span>2.4.3. Gruppierung der Dokumente

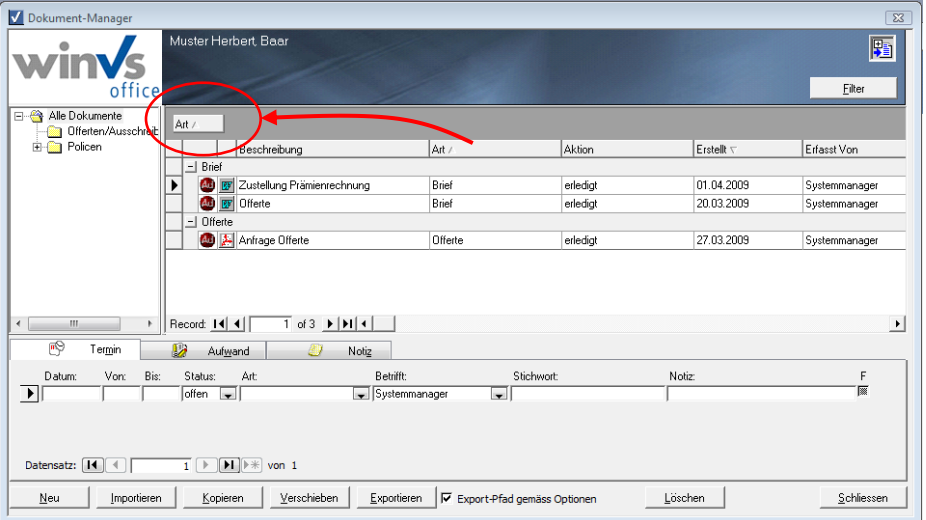

Dokumente lassen sich beliebig gruppieren. Ziehen Sie mit der Maus die Spalte, nach der gruppiert werden soll auf die Gruppierfläche, wird die Ansicht umgestellt und Sie erhalten die Dokumente pro Gruppe aufgelistet. Die Gruppen lassen sich mit dem Plus/Minus auf der Gruppe erweitern oder reduzieren.

#### <span id="page-7-2"></span>2.4.4. Gruppierung nach Informationen der Policen, Schäden, Pendenzen

Der Dokumentmanager weist eine Vielzahl von Spalten auf, die für die Filterung/Gruppierung verwendet werden können. Wenn Sie ein Dokument z.B. auf einer Police erstellt haben, werden automatisch die Informationen wie Policen-Nr., Gesellschaft, Produkt, u.s.w. im Dokumentmanager angezeigt. Diese Informationen können für die Filterung und Gruppierung verwendet werden. So können Sie z.B. gezielter nach Dokumenten suchen, die eine bestimmte Versicherungsgesellschaft betreffen.

#### <span id="page-8-0"></span>2.4.5. Verwenden des Dokumentfilters

Über die Filter-Schaltfläche können Sie die Filterfunktion aktivieren. Die Filterfunktion wird ebenfalls direkt angezeigt, wenn Sie den Dokument-Manager über das Menü Daten aufrufen.

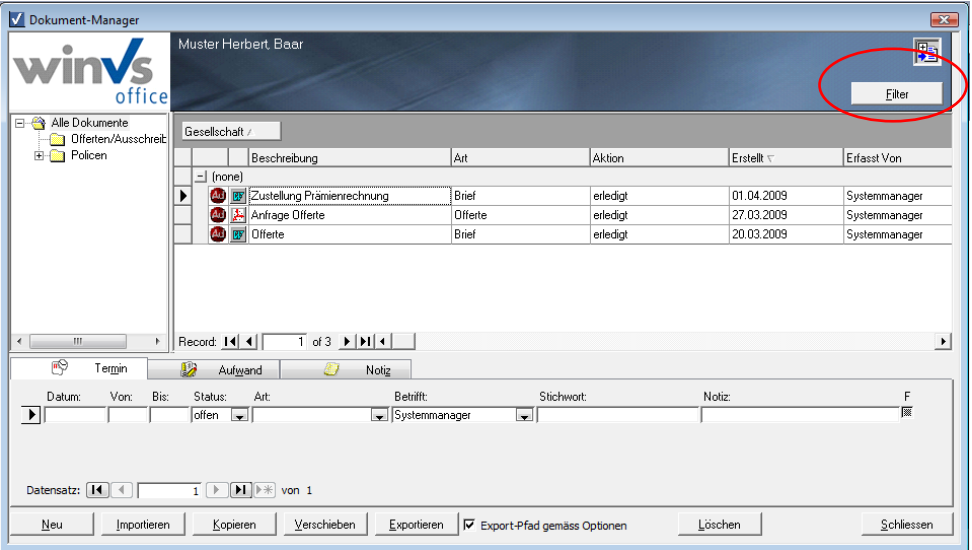

Wenn Sie den Dokumentmanager auf einer Adresse, Police, Schaden oder Pendenz aufgerufen haben, werden die aktuellen Einstellungen imFilter eingetragen

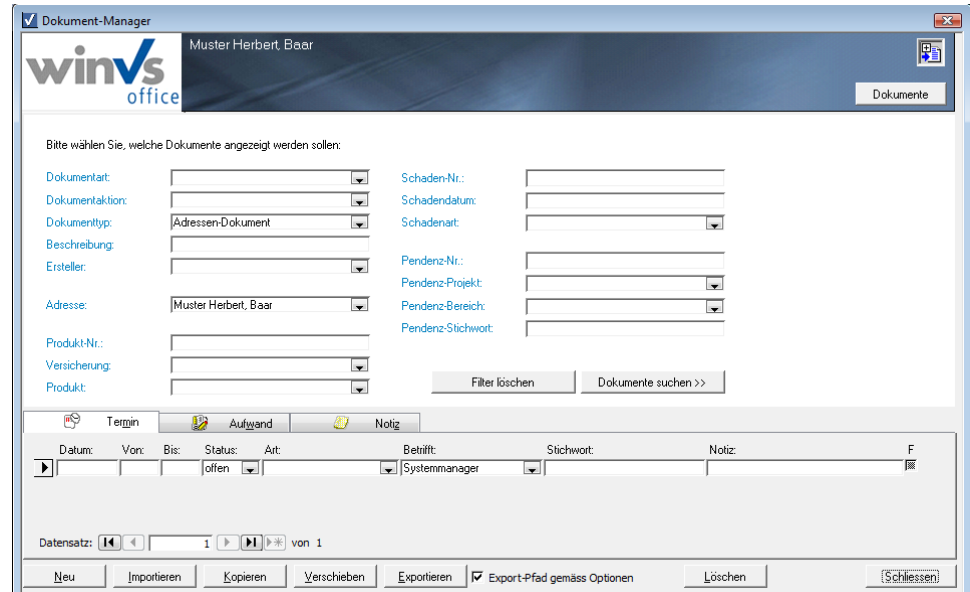

Die identischen Filterfelder werden Ihnen in der Schnellsuche angezeigt, d.h. Sie können auch direkt aus der Schnellsuche ein Dokument finden.

#### **Einige Anwendungsbeispiele:**

- Sie befinden Sich auf einer Adresse und möchten nicht nur die Dokumente zur Adresse sondern sämtliche Dokumente über diesen Kunden aufrufen. In diesem Fall stellen Sie den Dokumenttyp auf [ALLE] oder löschen den Dokumenttyp einfach. Mit Klick auf "Dokumente suchen" werden alle Dokumente zu diesem Kunden angezeigt, unabhängig auf welcher Ebene die Dokumente erstellt wurden.
- Sie haben kürzlich eine Offerte erstellt und möchten nun alle Dokumente mit der Art "Offerte" filtern. Zusätzlich möchten Sie noch nach einem

Stichwort suchen. Nachdem Sie nur noch wissen, dass es sich um ein BVG Produkt handelte, können Sie mit \*BVG" in der Beschreibung filtern. Das \* gilt dabei als Platzhalter, d.h. es ist egal, was anstelle des \* stehts. In diesem Beispiel muss einfach irgendwo in der Beschreibung die Zeichenfolge "BVG" stehen, damit die Dokumente erscheinen.

#### <span id="page-9-0"></span>2.4.6. Dokumentordner

Die in winVS office verfügbaren Dokumentordner sind keine Ordner im klassischen Sinne sondern Schnellfilter. Wenn beispielsweise bei einer Police viele Dokumente vorhanden sind, kann mit dem Klick auf beispielsweise einen Ordner Police das aktive Policendokument sofort angezeigt werden. Die Ordner können Sie selber einrichten.

Alle Dokumente aus den Unterordnern sind im Hauptordner auch ersichtlich. Daher sollte man die Dokumentordner nicht wie im klassischen Explorer aufbauen sondern sich die Ordner so einrichten damit man die Menge an Dokumenten in der aktuellen Ansicht rasch auf vernünftige Einheiten reduzieren kann.

Die Erstellung der Explorer-Struktur geschieht durch den SystemManager im Menü Einrichten.

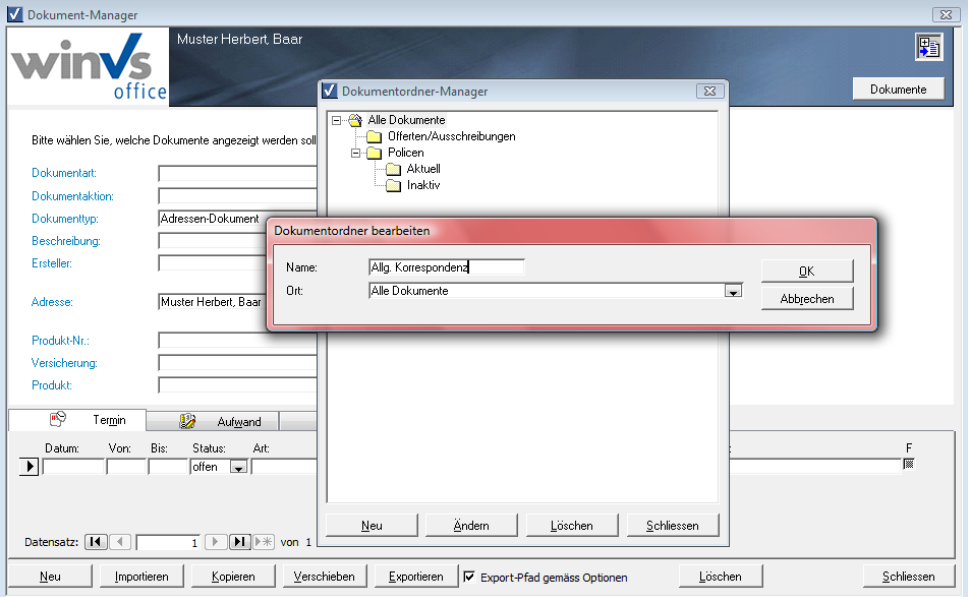

Neue Dokument-Ordner erstellen Sie, indem Sie im Fenster der Ordnerliste die Schaltfläche "Neu" klicken. Geben Sie anschliessend den Namen ein sowie den Ort des Ordners. Ein Ordner kann als Hauptordner unter "Alle Dokumente" platziert werden wie auch als Unterordner eines bestehenden Ordners.

Anschliessend sind die Ordner in der Ordnerliste sichtbar:

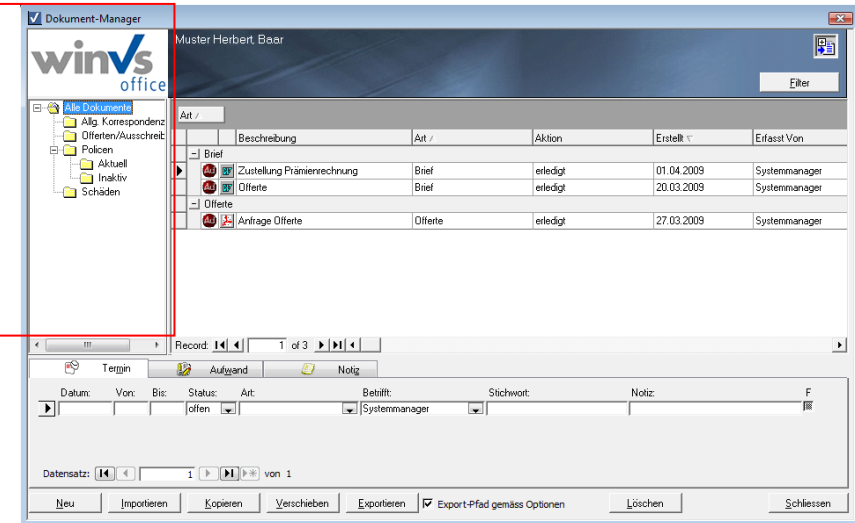

Sie können nun die Dokumente in die einzelnen Ordner einteilen, indem Sie diese mit der Maus in den gewünschten Ordner ziehen.

Dokumente werden automatisch in den entsprechenden Ordner platziert, wenn Sie vor der Erstellung eines neuen Dokuments oder vor dem Import eines neuen Dokuments auf den entsprechenden Ordner klicken.

Die Ordner wirken sich nun als zusätzlicher Filter aus. Siekönnen über die selektierte Dokumentmenge nun über die Ordnerstruktur noch besser filtern.

## **Wichtig: Wenn Sie sich in einem Ordner befinden, der keine weiteren Unterordner hat, dann werden nur die Dokumente dieses Ordners angezeigt. Hat hingegen ein Ordner noch weitere Unterordner, werden sämtliche Dokumente aus dem aktuell gewählten wie auch aus seinen Unterordnern angezeigt.**

Beispielsweise können Sie einen Ordner "Policen" mit Unterordnern "Aktiv" und "alt" erstellen. Klicken Sie nun auf den Policen-Ordner, werden sämtliche Dokumente aus den Ordnern "Policen", "aktiv" und "alt" angezeigt.

Um Dokumente in einen Ordner zu verschieben, markieren Sie diese und ziehen diese mit der Maus in den gewünschten Ordner.

# <span id="page-11-0"></span>2.5. Dokument importieren

Für einen schnellen und einfachen Dokumentimport wurde auf allen Ebenen ein Importsymbol (DropSpot) eingeführt.

Indem eine oder mehrere Dateien aus dem Windows Explorer auf dieses Symbol gezogen werden, importiert winVS office diese automatisch. Im Gegensatz zur bisherigen Importfunktionalität werden die Dokumente dabei nicht geöffnet, sondern direkt in der Dokumentverwaltung abgelegt.

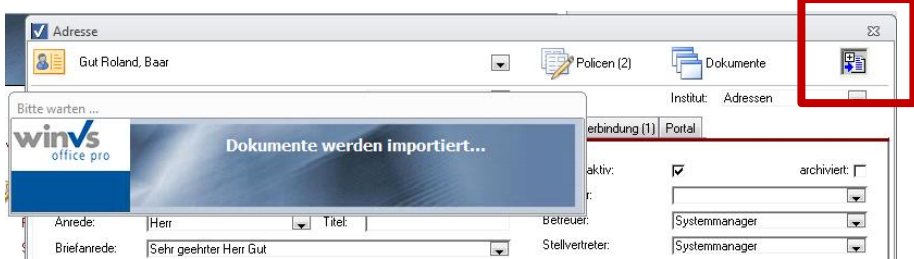

winVS office bietet Ihnen diesen DropSpot auf allen Ebenen.

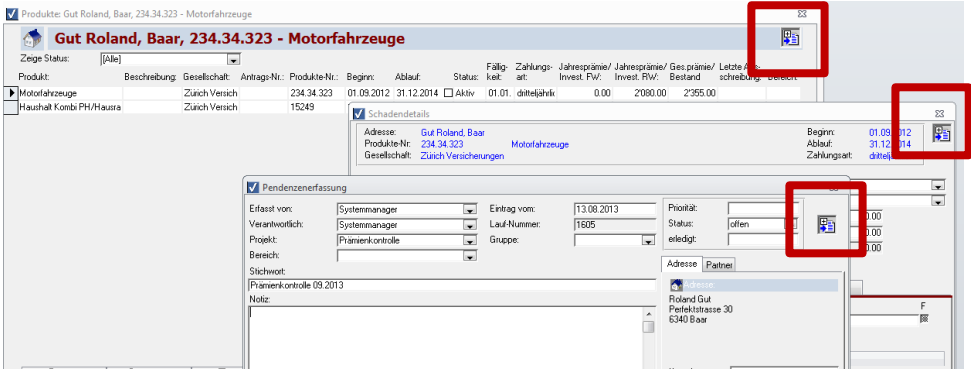

Mit Klick auf einen DropSpot öffnet sich ein Explorer-Fenster, mit einem voreinstellbaren Pfad, welcher in den Optionen hinterlegt werden kann.

Sie können E-Mails und Anhänge aus Microsoft Outlook auch direkt auf den Dropspot ziehen und das E-Mail wird importiert.

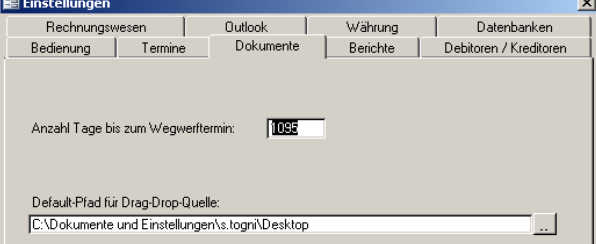

Durch die Einstellung eines zentralen Import-Ordners wird dieser mit Klick auf den "DropSpot" geöffnet und die darin befindlichen Dokumente können durch ziehen mit der Maus (Drag & Drop) auf den "DropSpot" bequem importiert werden.

Mails, oder Mailanhänge können via "DropSpot" importiert werden, wenn diese zuerst im Dateisystem zwischengespeichert werden. Dazu legen Sie sich am besten einen zentralen Import-Ordner an und erstellen eine Verknüpfung in der Schnellstartleiste (Ziehen Sie dazu den Ordner im Explorer in die Schnellstartleiste und halten die CTRL+SHIFT Taste gedrückt).

Wenn Sie nun ein E-Mail auf diese Verknüpfung ziehen, erstellt Microsoft Outlook automatisch eine Kopie der E-Mail Nachricht in diesem Ordner, welche Sie vom Explorer aus auf den "DropSpot" ziehen können.

#### <span id="page-12-0"></span>2.5.1. Ein erfasstes Dokument aufrufen

Wollen Sie ein bereits erfasstes Dokument öffnen, genügt ein Doppelklick auf das Symbol des zu öffnenden Dokumentes in der Übersicht. Sie brauchen sich weder darum zu kümmern, wo das Dokument abgelegt ist, noch in welchem Programm das Dokument geöffnet werden soll, da diese Aufgabe von winVS office übernommen wird.

### <span id="page-12-1"></span>2.6. Word-Dokumente

<span id="page-12-2"></span>2.6.1. Einen Brief erstellen

- 1. Rufen Sie eine Adresse auf.
- 2. Öffnen Sie nun die Dokumentverwaltung mit der Schaltfläche "Dokumente" im "winVS Adressen" –Fenster oder mit der entsprechenden Schaltfläche, wenn Sie sich in der Policen, resp. Schaden/Pendenzverwaltung befinden.
- 3. Klicken Sie auf die Schaltfläche "Neu".

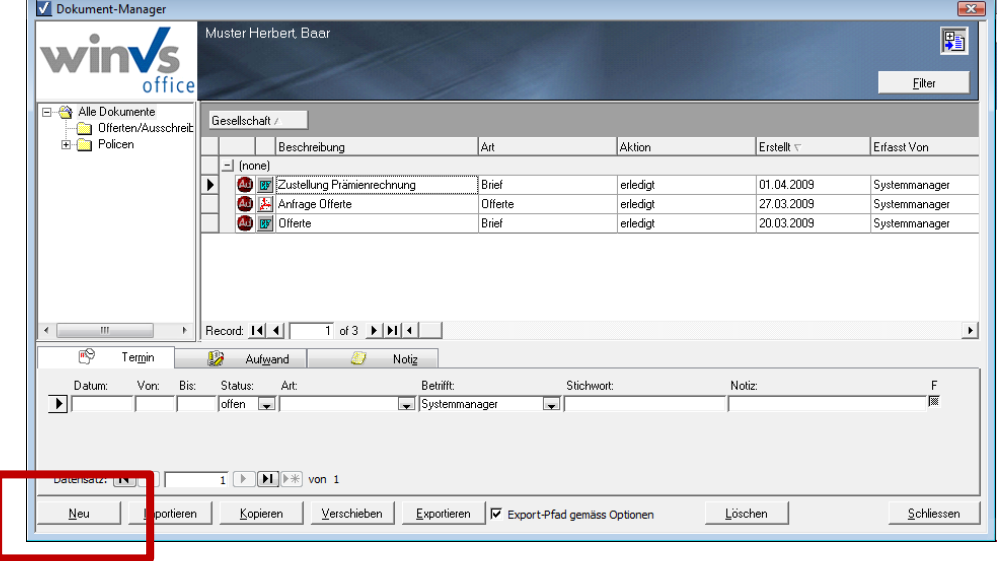

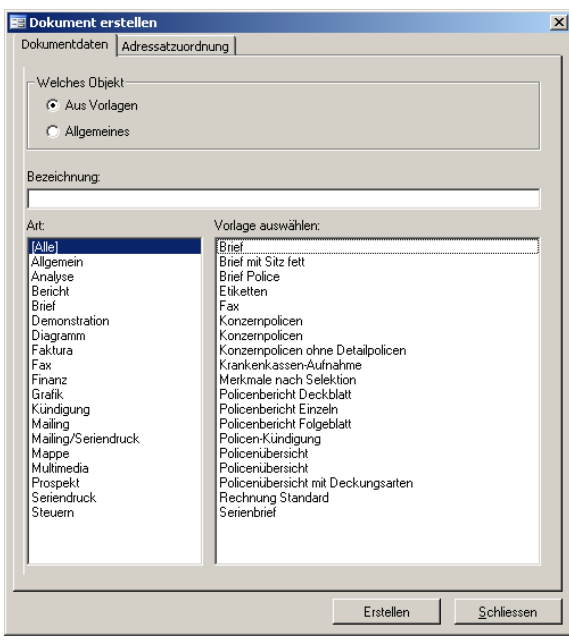

- 4. Wählen Sie nun im Fenster "Dokument erstellen" die Funktion "aus Vorlagen". Dadurch erstellen Sie ein Dokument aus einer bereits vorbereiteten Vorlage. (Sie erfahren in einem späteren Kapitel wie man Vorlagen einbindet, erstellt und anpasst.)
- 5. Wenn Sie bereits viele Vorlagen erstellt haben, können Sie mittels der Dokument-Art gezielt alle Vorlagen anzeigen lassen, die einer bestimmten Art zugehören.
- 6. winVS office zeigt Ihnen die vorhandenen Vorlagen an. Wählen Sie nun die gewünschte Vorlage, aufgrund welcher Sie ein neues Dokument erstellen möchten.
- 7. Klicken Sie nun auf die Schaltfläche "Erstellen" um ein neues Dokument aufgrund dieser Vorlage zu erzeugen.

Für das untenstehende Beispiel wurde eine Vorlage gewählt, welche bei der Auslieferung standardmässig mitgeliefert wird. Mittels Klick auf die Schaltfläche "Erstellen" öffnet winVS office in diesem Fall das Programm "Microsoft Word für Windows" und transferiert für alle vorgängig in der Vorlage definierten Platzhalter\* die winVS-Daten in das neue Dokument.

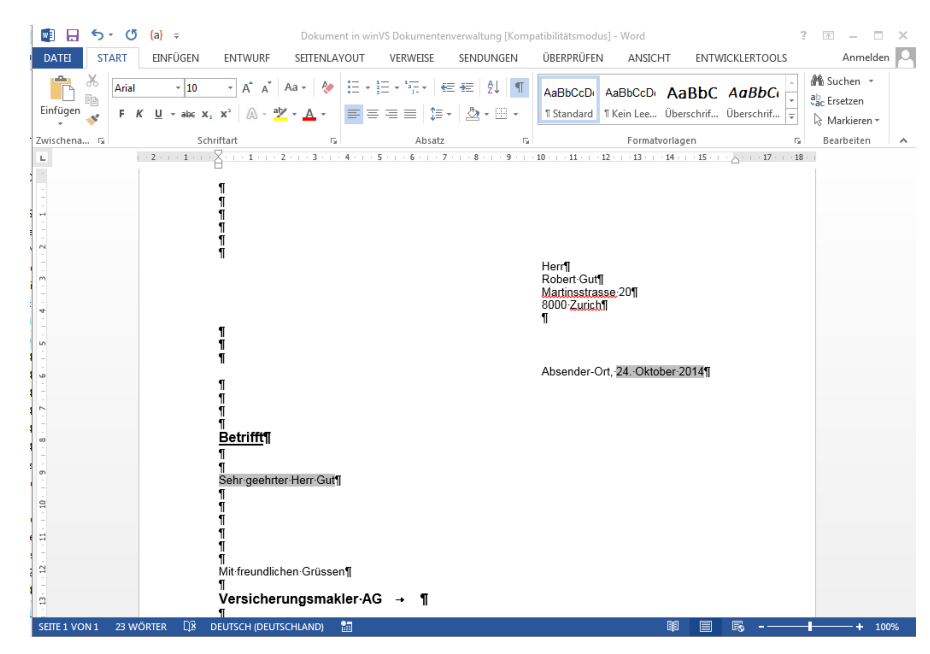

- 8. Ergänzen Sie das Dokument mit Ihrem Text und drucken Sie es aus. Sobald Sie das Programm oder das Dokument schliessen (Menü Datei – "Schliessen und zurückkehren zu Korrespondenz verwalten" / oder einfach über das X oben rechts), wird winVS office Sie fragen, ob Sie abspeichern möchten. Wenn Sie hier ja wählen, ist das Dokument gespeichert und jederzeit in derselben Übersicht oder im Dokument-Manager abrufbar.
- 9. Wenn Sie hier NEIN wählen, wird das Dokument nicht gespeichert und alle Änderungen gehen verloren.

Tipp: Wenn Sie eine Kopie dieses Dokuments zusätzlich im Dateisystem speichern möchten, können Sie im Menü Datei den Punkt "Kopie speichern unter" wählen.

10. Damit Sie auch in Zukunft dieses Dokument einfach auffinden können, ist es empfehlenswert eine sinnvolle Beschreibung anzugeben. Wählen Sie die Aktion (z.B. inkl. Termin und Aufwand), damit Sie nichts verpassen. Die Beschreibung wird standardmässig von der Vorlage übernommen, Sie können diese jedoch anpassen.

**\*Ein Platzhalter ist ein benanntes Textformularfeld, welches von winVS erkannt und mit der entsprechenden Information befüllt wird.**

# <span id="page-15-0"></span>3. Vorlagenverwaltung

# <span id="page-15-1"></span>3.7. Allgemein

Vorlagen erleichtern Ihnen die Arbeit wesentlich, weil Sie einen Standard hinterlegen und diesen immer wieder aufrufen können, ohne dass sich die Vorlage dabei ändert. Sie können Vorlagen auf dem gleichen Weg erstellen, wie Sie allgemeine Dokumente erstellen. Sie können Ihre bestehenden Vorlagen einbinden (Punkt "aus Datei erstellen wählen" wie weiter oben beschrieben).

# <span id="page-15-2"></span>3.8. Neue Word-Vorlagen erstellen

Word-Vorlagen erleichtern Ihnen die Arbeit wesentlich, denn mittels bestimmter Felder (wir nennen diese Platzhalter) können Sie bestimmen, wo und welche Daten aus winVS office später in das - aufgrund der Vorlage erzeugten - Dokument transferiert werden.

Sie können Vorlagen selbstverständlich auch in anderen Programmen erstellen, jedoch funktioniert der automatische Datentransfer nur bei Verwendung von Microsoft Word.

Um eine neue Vorlage zu erstellen empfehlen wir, eine bestehende Vorlage zu kopieren und dann anzupassen.

Es ist auch möglich, dass Sie bereits bestehende Vorlagen im Word weiterverwenden. Importieren Sie eine bestehende Word-Vorlage. Sie können diese danach mit den Platzhaltern ausstatten.

Beachten Sie, dass Word-Vorlagen immer im DOCX Format vorliegen müssen. In Dokumente, bei denen Kompatibilitätsansicht im Titel angezeigt werden, können keine Platzhalter eingefügt werden.

Um eine neue Vorlage zu öffnen, wählen Sie die Vorlagenverwaltung im Menü Einrichten und klicken auf Neu. Wählen Sie anschliessend den Typ.

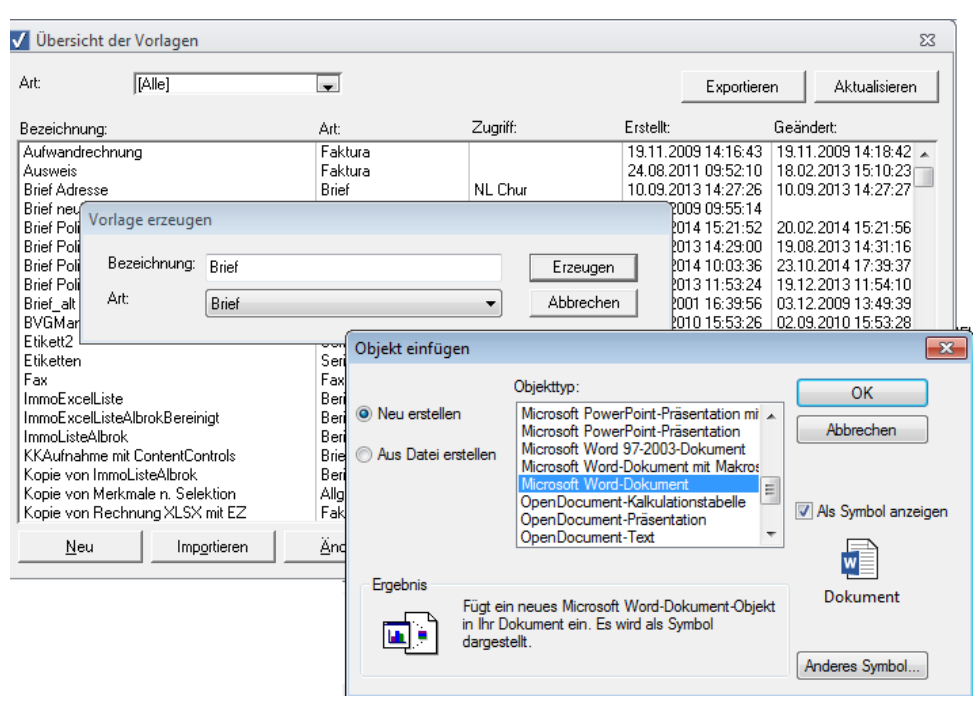

# <span id="page-17-0"></span>4. Platzhalter

Platzhalter sind Felder, welche winVS office im Dokument erkennen kann und in welche sich Daten aus winVS office abfüllen lassen.

Dabei werden diesen Feldern Namen zugewiesen, wodurch bestimmt wird, welche Daten aus winVS office übertragen werden sollen. Sie können also nicht einfach Phantasienamen verwenden sondern müssen die von winVS office vorgegebenen (und erkannten) Namen verwenden, die nachstehend aufgelistet werden.

Diese Platzhalternamen können in Textformularfeldern im Word verwendet werden, damit winVS office automatisch die entsprechenden Daten in ein Dokument überträgt.

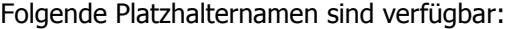

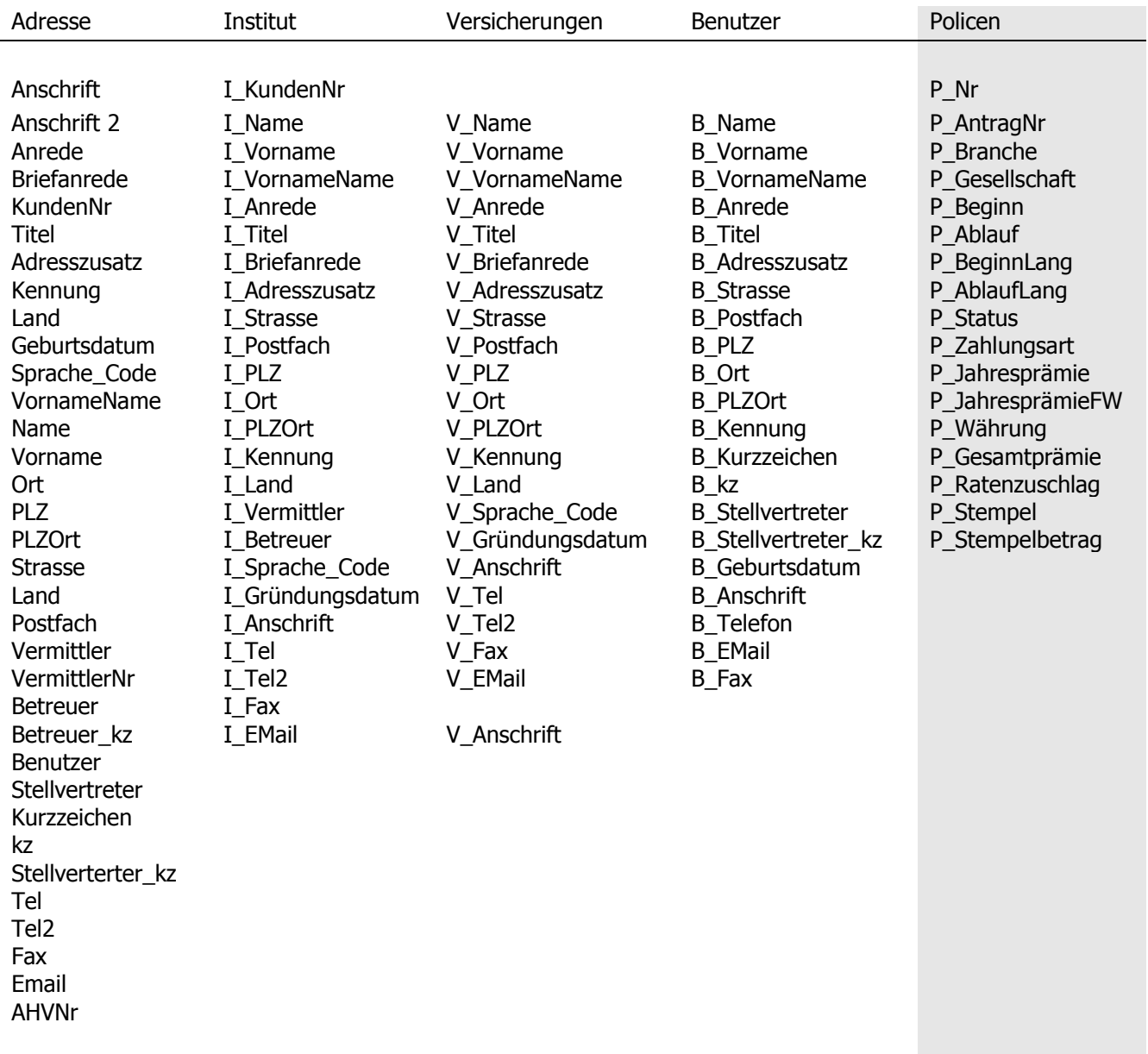

Datum (entspricht dem Systemdatum)

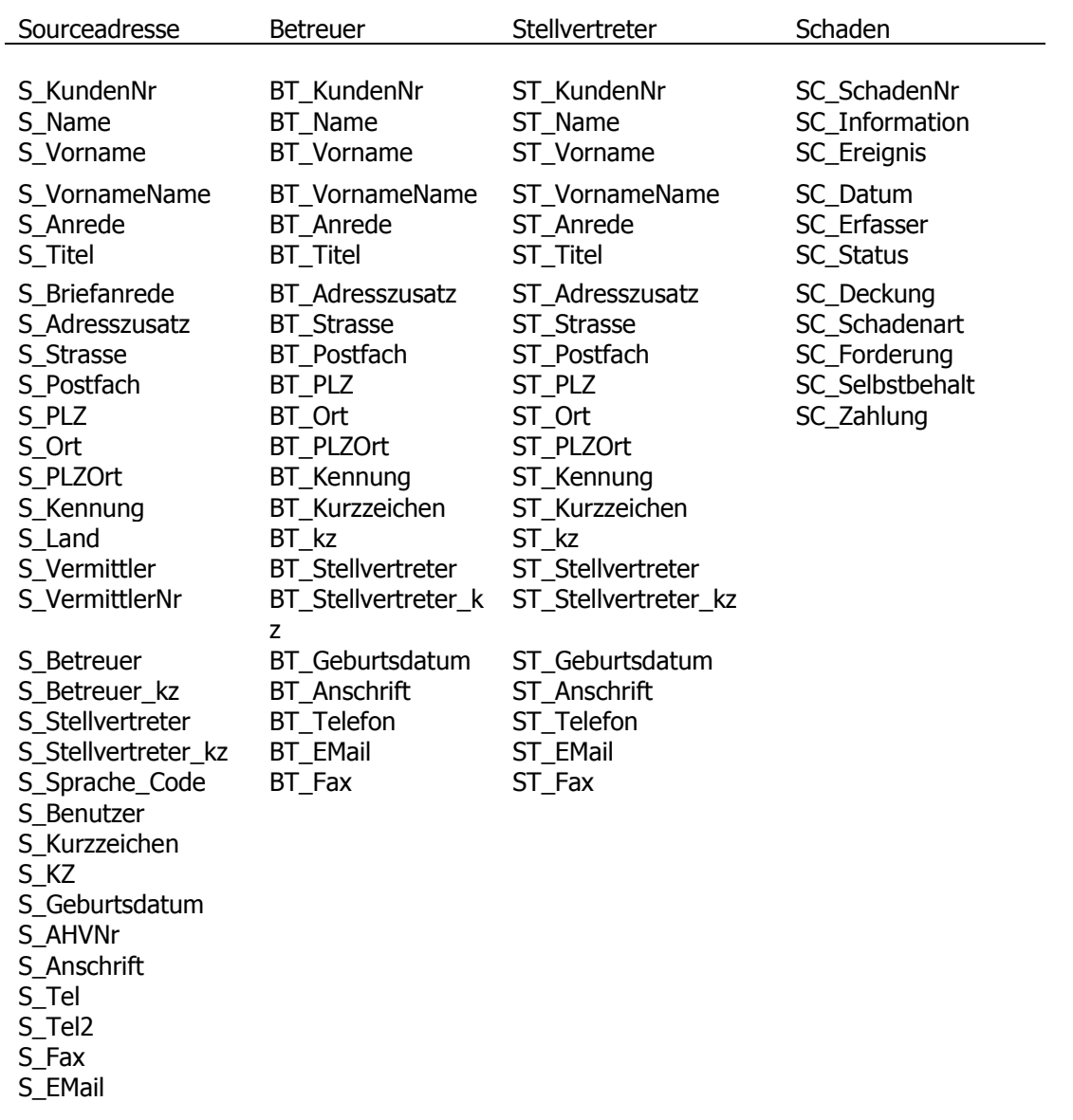

#### <span id="page-19-0"></span>4.8.1. Kommunikations-Platzhalter

Selbstverständlich können auch Daten aus der Kommunikation in Microsoft Word übertragen werden. Da Sie beliebig viele Kommunikations-Einträge erfassen können, haben wir das Platzhalter-System mit Koordinaten erfunden. In der Tabelle Kommunikations-Art können Sie eine Gruppierung festlegen. Diese Gruppierungsziffer muss immer 4 Stellen haben.

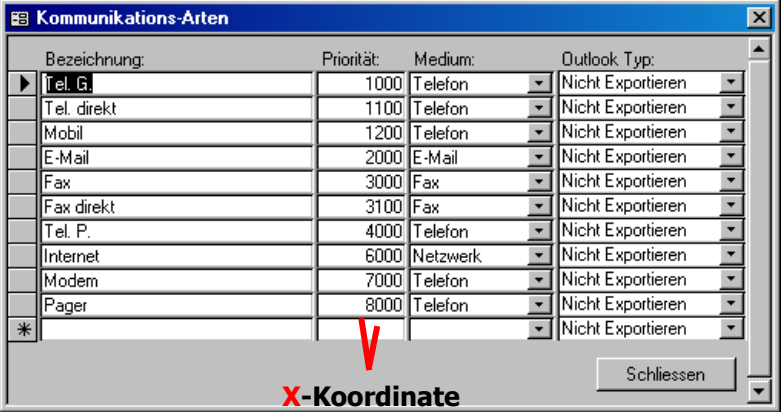

Durch eine geschickte Gruppierung in der Kommunikationsart (siehe Beispiel) **K** kann nun die erste Ziffer verwendet werden um den Typ der zu übertragenen **o** Kommunikation zu bestimmen. Die erste Ziffer der Kommunikations-Priorität ist **o** die X-Koordinate. Vorausgesetzt wird, dass Sie die Priorität korrekt erfassen. **r**

Wenn pro Gruppe mehrere Einträge vorhanden sind, werden diese anhand der **i** Sortierreihenfolge von 1 an durchnummeriert. Diese zweite Nummer ist die **n Y-Koordinate**.

## **Die Kommunikationsfelder haben das folgende Format: e**

**KomX**\_**Y**, wobei X für die Gruppe (Priorität / 1000) steht und Y von 1 an pro Gruppe durchnumeriert wird.

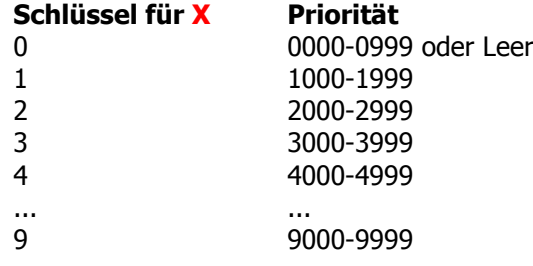

Die Priorität wird zuerst auf Ebene Kommunikation gesucht, falls leer wird auf Ebene Kommunikationsart gesucht.

#### **Schlüssel für Y**

Beispiel

Wenn in einer Gruppe X mehrere Einträge vorhanden sind, so werden diese der Sortierreihenfolge entsprechend von 1 an durchnumeriert.

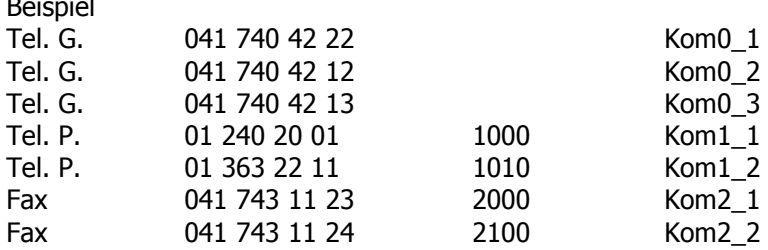

#### <span id="page-20-0"></span>4.8.2. Benutzer-Platzhalter

Mit winVS office ist es möglich, erweiterte Daten des aktuell angemeldeten Benutzers zu übertragen.

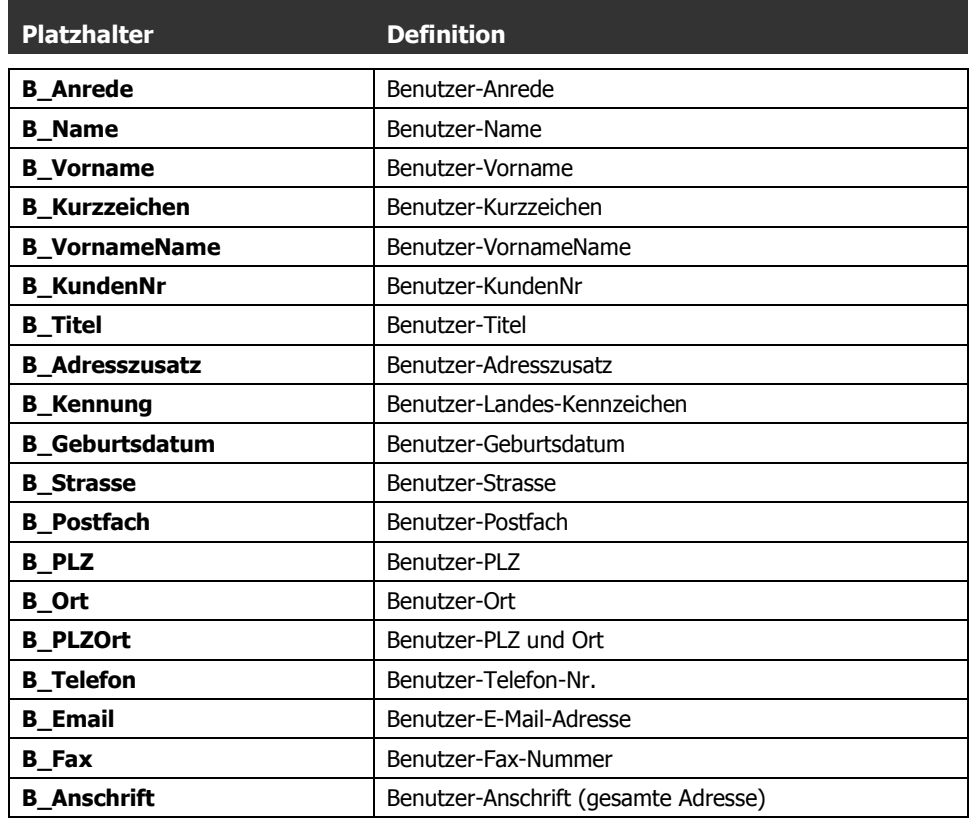

Damit Sie diese Platzhalter verwenden können, müssen Sie die winVS-Benutzer je einer Adresse zuordnen.

Sie können dabei pro Institut andere Benutzer-Adressen verwenden.

Gehen Sie wie folgt vor, um dem Benutzer eine Adresse zuzuordnen:

1. Erfassen Sie die Adresse für das Institut (im Normalfall wird das Ihre Firmen-Adresse sein). Haben Sie die Adresse bereits erfasst, gehen Sie zu Schritt 2.

Tipp: Mit Klick auf die Schaltfläche "Adresse..." in der Institutsverwaltung können Sie direkt eine neue Instituts-Adresse erfassen.

2. Öffnen Sie die Institutsverwaltung (Menü Daten – Institut) und wählen das gewünschte Institut aus. Klicken Sie nun auf die graue Leiste mit dem Titel "Adresse". Dadurch wird die Adressliste geöffnet. Wählen Sie die vorher erfasste Adresse Ihrer Firma aus und doppelklicken Sie auf diese. Dadurch wird Ihre Firmen-Adresse dem Institut zugeordnet.

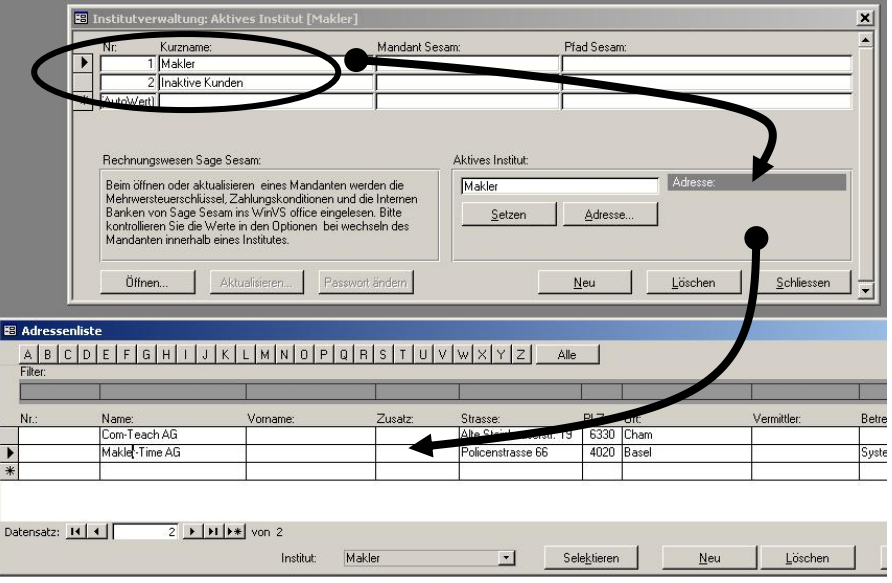

- 3. Melden Sie sich als SystemManager im winVS an und erfassen Sie (Menü Extras – Benutzer verwalten) jeden Benutzer im AccessControl Manager. Wenn Sie dies bereits gemacht haben, fahren Sie weiter bei Punkt 4.
- 4. Erfassen Sie eine Adresse für jeden Benutzer. Wichtig: weisen Sie den vorher unter Punkt 3 erfassten Benutzernamen als Betreuer zu!

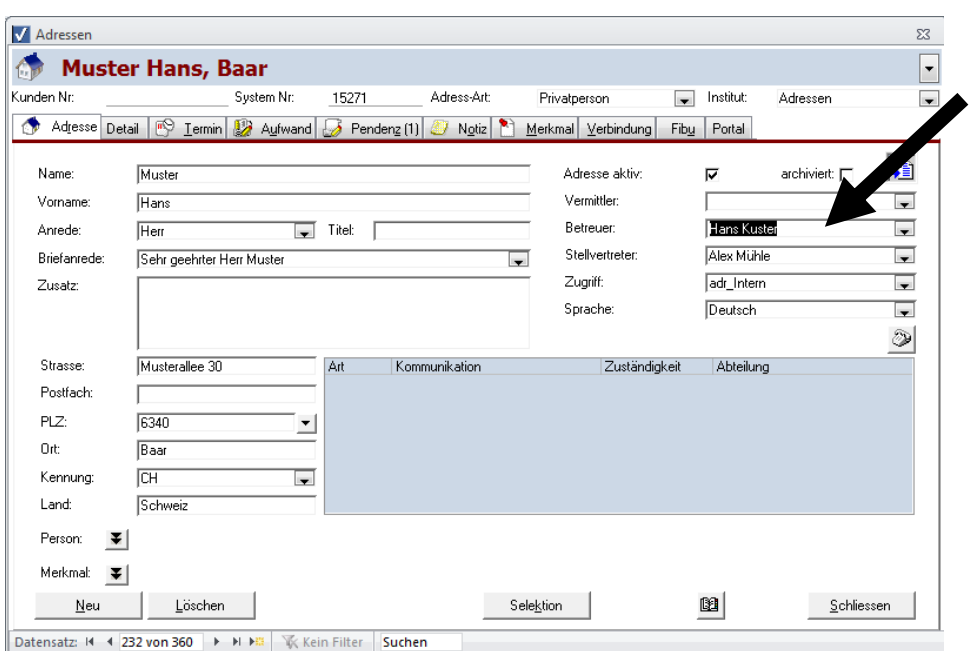

5. Wählen Sie Ihre Firmen-Adresse aus (diejenige, welche Sie weiter oben dem Institut zugeordnet haben). Wechseln Sie in das Register Verbindung und erstellen Sie eine neue Verbindung "Mitarbeiter" zu jeder Benutzer-Adresse.

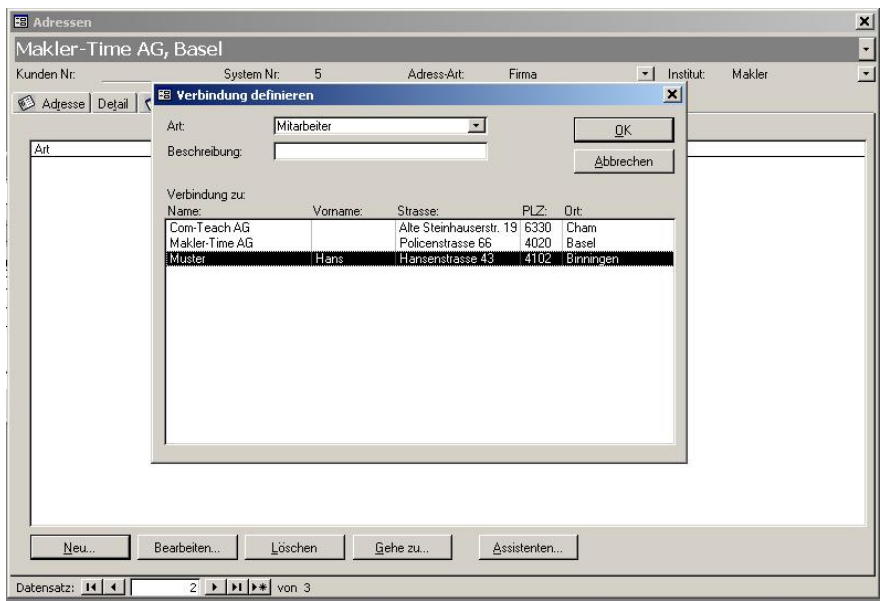

6. Wiederholen Sie den Vorgang bei Bedarf für ein anderes Institut.

Nun können Sie die Platzhalter verwenden.

<span id="page-23-0"></span>4.8.3. Einfügen von Platzhaltern in eine Vorlage

Sie müssen für winVS office kennzeichnen, an welcher Stelle Sie welche Daten einfügen lassen möchten. Dies bestimmen Sie über Inhaltssteuerelemente, wie die Platzhalter in Word genannt werden. Damit Sie die Inhaltssteuerelemente einfügen können, muss die Entwicklerregisterkarte sichtbar sein.

1. In Microsoft Office 2010/2013 müssen Sie zuerst die Entwickler-Registerkarte aktivieren.

WIE Datei Start Einf Speichern Word-Optioner Speichern unter **Allgemeir** Menüband und Tastenkombinationen anpasser Anzeige Befehle auswählen: ①<br>| Häufig verwendete Befehle Menüband <u>a</u>npassen<br>Hauptregisterkarten **B** Öffnen Dokumentprüfung  $\overline{\phantom{a}}$  $\begin{tabular}{ll} \hline \textbf{\textit{in}} & \textbf{\textit{H}} & \textbf{\textit{H}} & \textbf{\textit{H}} & \textbf{\textit{H}} \\ \hline \textbf{\textit{H}} & \textbf{\textit{H}} & \textbf{\textit{H}} & \textbf{\textit{H}} & \textbf{\textit{H}} \\ \hline \textbf{\textit{H}} & \textbf{\textit{H}} & \textbf{\textit{H}} & \textbf{\textit{H}} & \textbf{\textit{H}} \\ \hline \textbf{\textit{H}} & \textbf{\textit{H}} & \textbf{\textit{H}} & \textbf{\textit{H}} & \textbf{\textit{H}} \\$  $\overline{\phantom{a}}$ Schließen Speichern 2 年少2日 Ablehnen und weiter Ablehnen und weiter<br>Ablehnen und weiter<br>Anderungen nachverfolgen<br>Ameriemen und weiter<br>Ausschneiden<br>Ausschlin Texteldkatalog s.<br>Ausschlin Texteldkatalog s.<br>Lindigen<br>Lindigen<br>Lindigen<br>Batalin<br>Texteldkatalog s.<br>18-Mail Sprache Informationen Erweiter  $\rightarrow$ **ADDDER** -<br>Symbolleiste für den Schnellzugrif Zuletzt Add-Ins Sicherheitscenter Neu Format übertrager Format duettrager<br>Formatvorlage<br>Formen<br>Fußnote einfügen  $\mathbb{I}^*$  $\fbox{\underline{H}} inzufügen>>$ 生命  $\begin{tabular}{l|c|c|} \hline $E$ & \textbf{F} & \textbf{Anw} & \textbf{R} & \textbf{R} & \textbf$  $\prec$  Entfernen Drucken AB<sup>P</sup> Fußnote einfügen<br> **SAPP Hyperlink...**<br>
Hyperlink...<br>
Kopieren<br> **EER Linksbündig<br>
EER Listenbene änderr<br>
ABR/SAPP Hyperlink...**<br>
ABR/SAPP Hyperlink<br>
ABR/SAPP Flament<br>
ABR/SAPP Flament Speichern und Senden Makros<br>
Machstes Element<br>
Meur Kommental<br>
Meure Zahlenform<br>
Meure Zahlenform Hilfe  $\fbox{\texttt{Neue}{{\small\texttt{Registerkarte}}}} \quad \fbox{\small\texttt{Mewe Gruppe}} \quad \fbox{\small\texttt{Umbenen}}$ **a** Optionen Anpassungen: Zurücksetzen Tastenkombinationen: Angassen... Importieren/Exportieren Beenden OK Abbrechen

In MS Office 2010/2013 finden Sie die Einstellung unter Menüband anpassen.

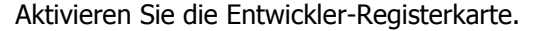

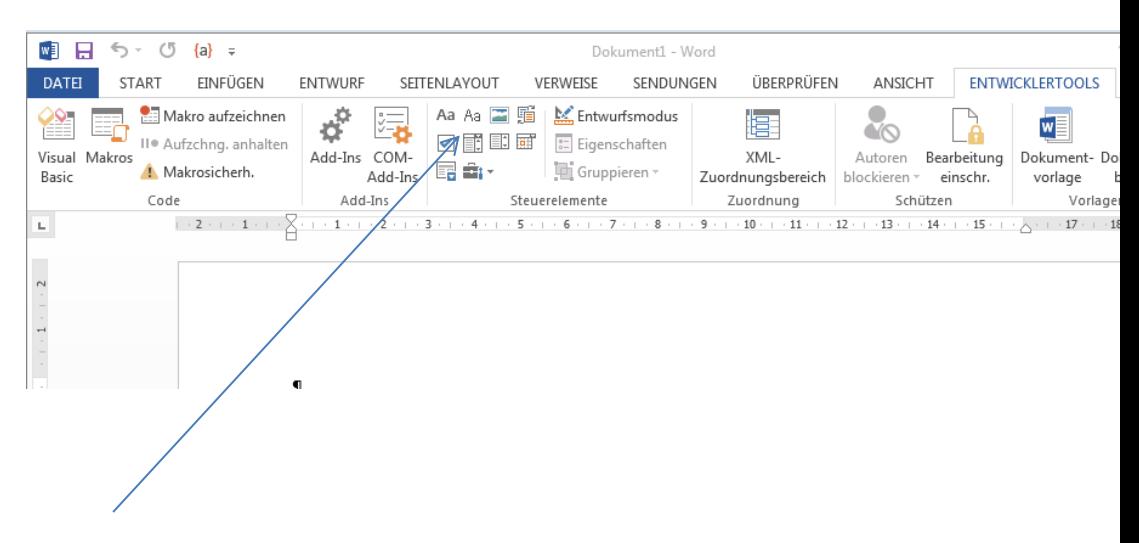

- 2. Fügen Sie an der richtigen Stelle ein Nur-Text Inhaltssteuerelement ein (mit dem Symbol Aa, welches nicht fett ist).
- 3. Klicken Sie auf Eigenschaften um den Platzhalternamen festzulegen.

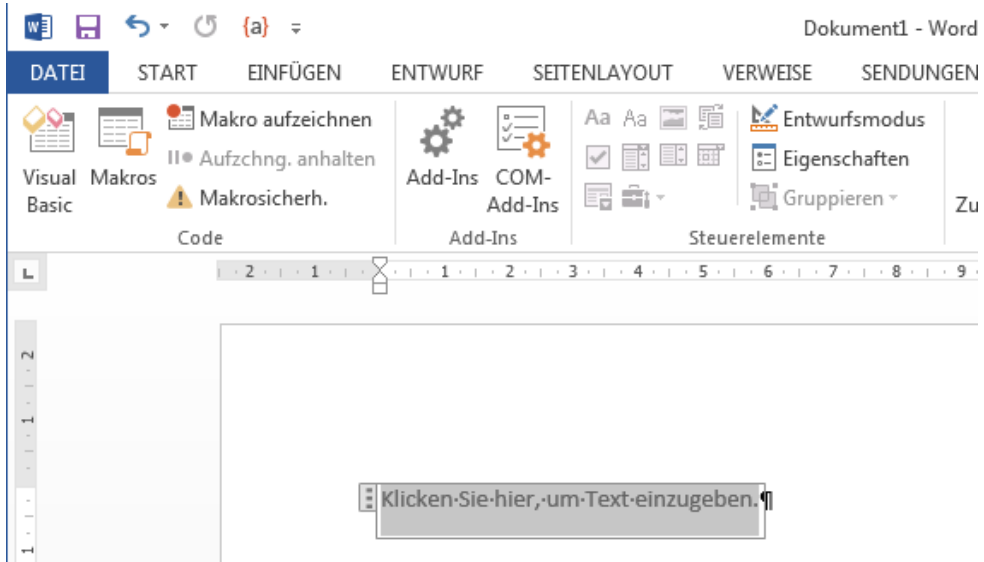

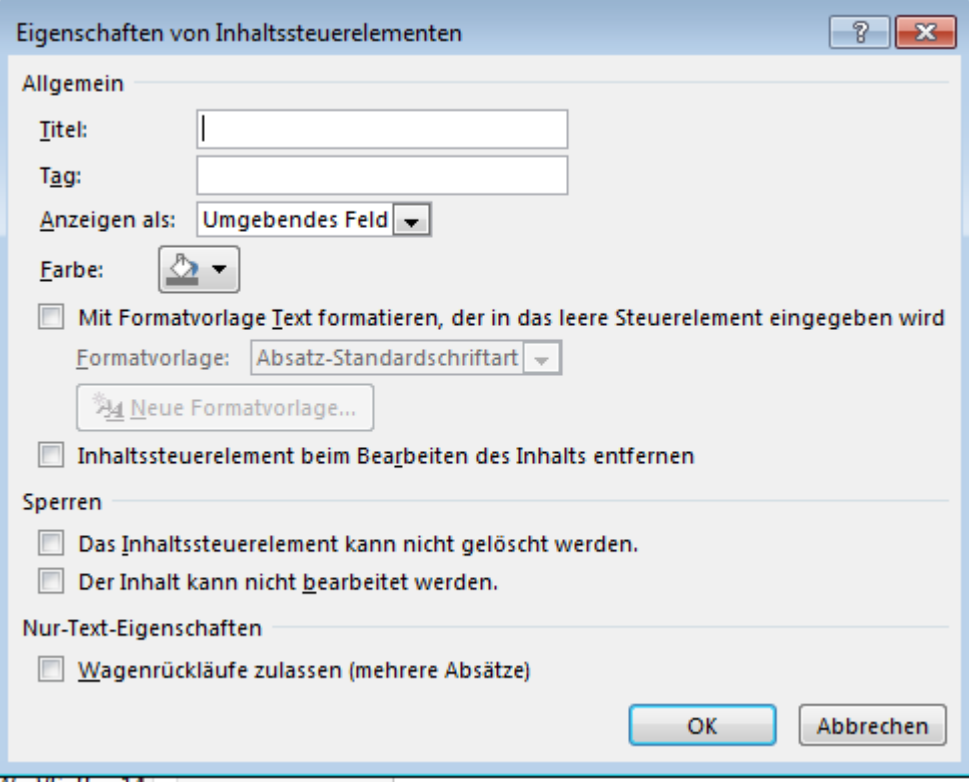

Im **Titel** geben Sie einen Platzhalternamen 1:1 an wie er in der obigen Liste aufgeführt ist.

Im **Tag** geben Sie ein Format ein. Beispiel: Wenn Sie den Platzhalter Datum verwenden, dann können Sie das Datum gemäss Ihren Wünschen formatieren. Beispiel: mit d. MMMM yyy wird der 5. Oktober 2015 abgefüllt Mit dd.MM.yyyy wird der 05.10.2015 abgefüllt

Sofern Sie Zahlen wie z.B. die Jahresprämie abfüllen lassen möchten, können Sie über das Format #'#0.00 den Betrag mit 2 Kommazahlen sowie mit dem Tausendertrennzeichne formatieren.

Für den Platzhalter **Anschrift** muss der das Häkchen "Wagenrückläufe zulassen /mehrere Absätze) angeklickt werden.

4. Nach der Eingabe des Titels und mit Klick auf OK, wird der Platzhaltername über dem Platzhalter angezeigt.

EAnschrift Klicken·Sie·hier, um·Text·einzugeben.

- 5. Wir empehlen, den Text "Klicken Sie hier um Text einzugeben" mit einem Standardtext zu ersetzen, resp. mit einem Leerzeichen . Wird ein Platzhalter aus irgend einem einem Grund nicht abgefüllt, dann bleibt sonst der Text "Hier klicken..." sichtbar und ideser Text wird auch gedruckt.
- 6. Erneute Bearbeitung eines Platzhalters: Klicken Sie zuerst auf den Platzhalter, dass der Name erscheint und dann oben im Menü auf die Schaltfläche Eigenschaften.

**Hinweis: Diese Platzhalter sind ab der Version 2015 verfügbar. Wenn Sie eine ältere Version einsetzen, müssen Sie Formularfelder aus Vorversionen verwenden (Werkzeugkasten-Symbol und dann das ab| Feld verwenden.)**

Mehrfachverwendung von Platzhaltern

Platzhalter können problemlos mehrfach im Dokument verwendet werden und auch in der Kopf/Fusszeile.

Vorgehen bei geschützten Vorlagen

Wir empfehlen, Vorlagen nicht zu schützen. Sollen trotzdem Vorlagen geschützt werden, dann kann es passieren, dass die Felder nicht abgefüllt werden.

In diesem Fall können Sie den Problem-Platzhalter löschen und anstatt ein Nur-Text Formularfeld ein Inhaltssteuerelement für wiederholte Abschnitte einfügen (ab Word 2013 verfügbar). Dieses können Sie genau gleich behandeln wie ein Nur-Text Inhaltssteuerelement.<br>SEITENLAYOUT VERWEIS

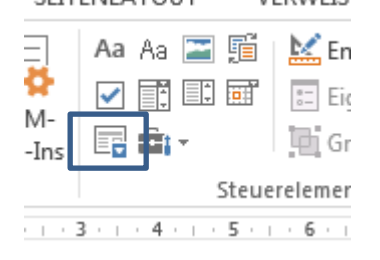

Sollte bei einem Erstellen eines Dokuments aufgrund einer mit Passwort geschützten Vorlage eine Passwortabfrage erscheinen, dann können Sie diese Abfrage auch ausschalten.

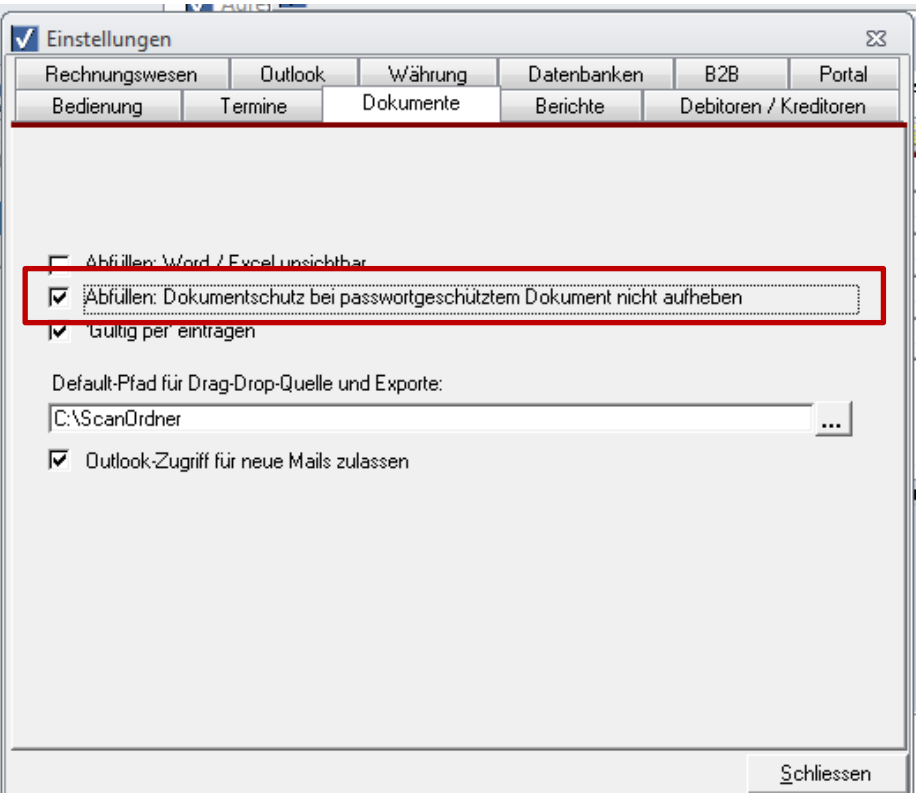

Speichern einer Vorlage

Nachdem Sie die Word-Vorlage bearbeitet und die gewünschten Platzhalter eingefügt haben, können Sie Word einfach schliessen. Schliessen Sie danach die Dokumentverwaltung.

# <span id="page-26-0"></span>5. Seriendruck

Für den Seriendruck bieten wir eine eigene Dokumentation an. Bitte konsultieren Sie diese separate Dokumentation.

# <span id="page-27-0"></span>6. Gesperrte Dokumente

# <span id="page-27-1"></span>6.1. Allgemeines zum Check-in / Check-Out System

In winVS office können alle Benutzer gleichzeitig auf allen Daten arbeiten. Bei der Dokumentverwaltung muss speziell beachtet werden, dass ein Benutzer ein Dokument nicht ändert, welches bei einem anderen Benutzer geöffnet ist, da sonst die Dokumente gegenseitig überschrieben werden.

Um dies zu verhindern, hat winVS office ein Check-in /Check-Out System programmiert. Damit müssen sich die Benutzer nicht mehr darum kümmern, ob ein Dokument bereits von einem anderen Benutzer offen ist, da winVS office davor warnt, wenn ein Dokument bereits offen ist.

Wenn ein Dokument geöffnet wird, wird dieses "ausgecheckt", d.h. für die Bearbeitung gesperrt. Öffnet ein anderer Benutzer dieses Dokument, dann erhält er die Meldung, dass das Dokument bereits in Bearbeitung ist und er dieses zwar öffnen, jedoch nicht speichern kann.

Wird das Dokument vom ursprünglichen Benutzer geschlossen, wird dieses wieder eingescheckt und ist für die normale Bearbeitung verfügbar.

## <span id="page-27-2"></span>6.2. Ein Dokument ist gesperrt – was tun?

In seltenen Fällen kann es vorkommen, dass ein Benutzer ein Dokument öffnen möchte, welches gesperrt ist, obwohl niemand anders damit arbeitet. Das Dokument kann weder bearbeitet noch gelöscht werden.

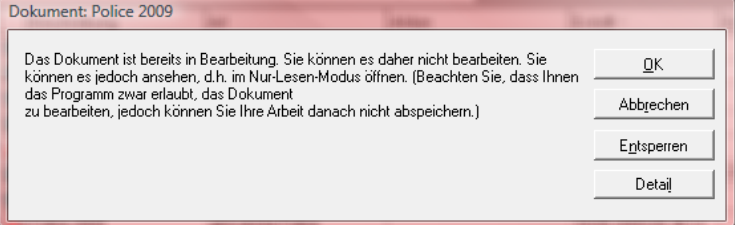

Schritt 1: Klicken Sie auf Detail. Dadurch kann der Benutzer erkennen, wann das Dokument zuletzt ausgecheckt wurde und von wem. Ist es ein aktuelles Datum, dann könnte das Dokument gerade in Bearbeitung sen. Delawanti Belice 2000

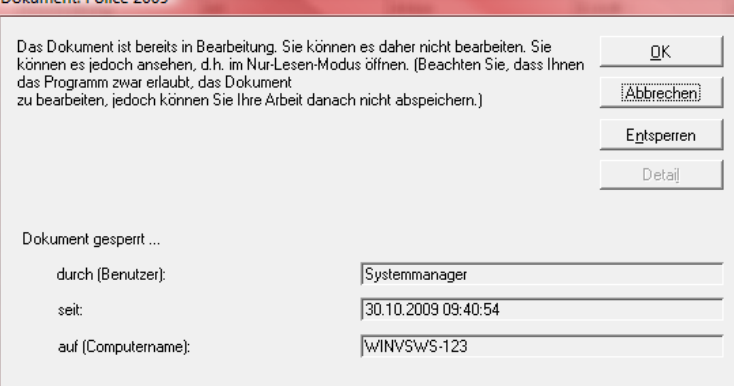

Ist es ein Dokument, welches schon länge gesperrt ist, können Sie es entsperren. Klicken Sie dazu auf die entsprechende Schaltfläche.

<span id="page-28-0"></span>6.3. winVS office meldet beim Beenden, dass noch ein Dokument offen ist

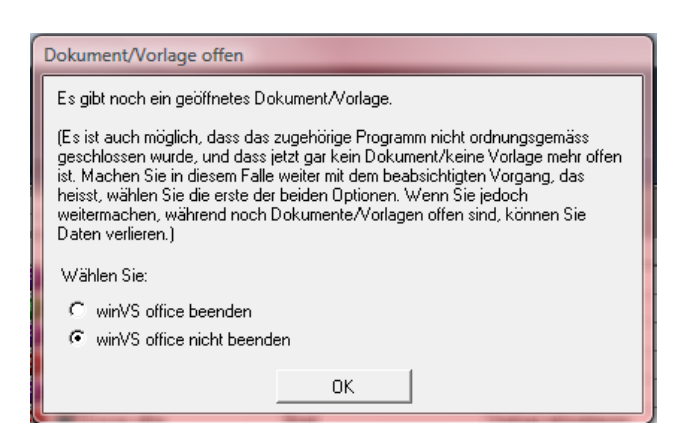

Diese Warnung teilt Ihnen mit, dass noch ein Dokument geöffnet ist, welches noch gespeichert werden müsste.

Wenn diese Meldung erscheint, sollten Sie überprüfen, ob Sie nicht noch ein Dokument geöffnet haben. Wählen Sie "winVS office nicht beenden" und überprüfen Sie die geöffneten Dokumente.

Sollten Sie trotzdem winVS office beenden, können Sie das allfällig geöffnete Dokument nicht mehr in winVS office speichern. Das Dokument bleibt zudem im "ausgecheckten" Zustand, d.h. ist für die weitere Bearbeitung gesperrt. Zwischenzeitliche Änderungen gehen dabei verloren.

# **Für Fragen steht Ihnen unsere Kundenberatung gerne zur Verfügung.**

winVS software AG Kundenberatung Haldenstrasse 5 6340 Baar

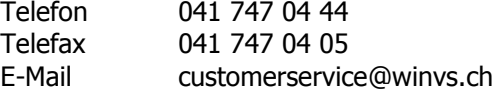